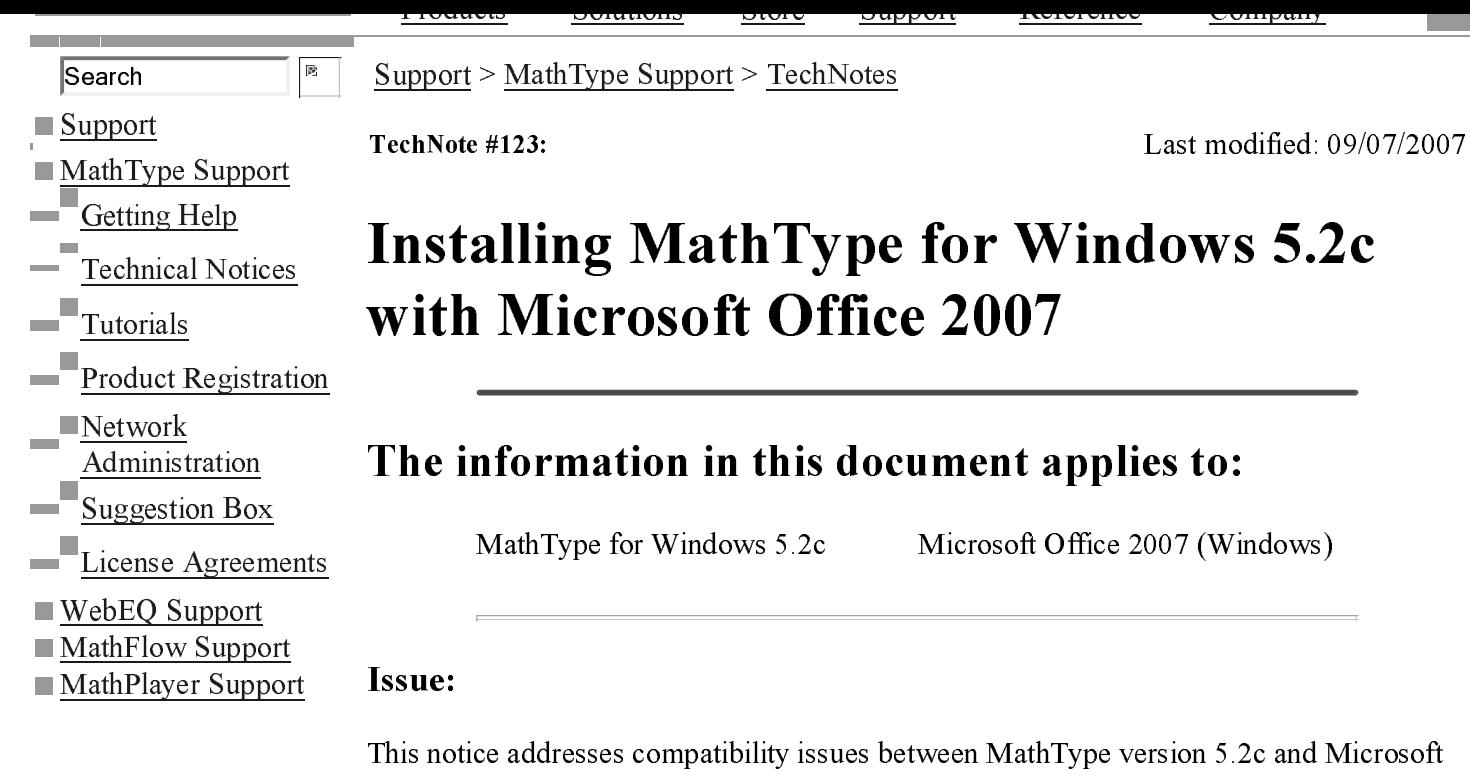

Office 2007. Note that earlier versions of MathType for Windows are not supported with Microsoft Office 2007. If you wish to upgrade to the current version of MathType you can do so by visiting our online store.

If users of MathType 5.2c and Microsoft Office 2003 or earlier upgrade to Microsoft Office 2007, they find the MathType toolbar and MathType menu do not appear in the Microsoft Word 2007 Ribbon. Additionally, when installing MathType version 5.2c onto a computer already running Microsoft Office 2007, the following error message appears (note that installation continues upon pressing the OK button):

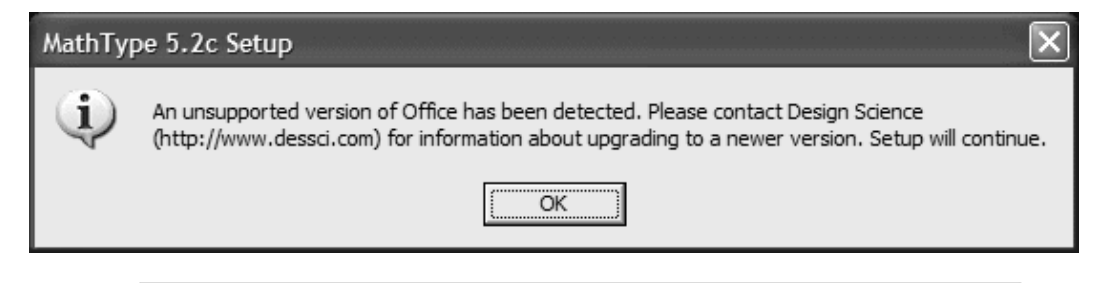

### Solution:

We are currently in development of a new version of MathType for Windows that along with introducing new features, addresses compatibility with Office 2007. For now, we offer the following as a temporary solution to integrating MathType with Microsoft Word 2007 and Microsoft PowerPoint 2007. We have thoroughly tested MathType 5.2c with these applications, but please note that this is a work-around, thus you should not consider it a final solution.

In this document you will find:

- Instructions for installing MathType with Word 2007
- Addressing Trust (security) settings issues
- Instructions for adding the MathType toolbar and menu to Word's Quick Access Toolbar
- Instructions for installing MathType for PowerPoint 2007

#### нізи асибня юг нізіанніх майггурс мин тубга 2007

- 1. Copy the MathType Commands file to the Microsoft Word Startup Folder:
	- Locate the file, MathType Commands 5 for Word dot. If you installed Math Type to its default location (C:\Program Files) this file will be found at: C:\Program Files\MathType\Office Support\ If you installed MathType to another location this path must be adjusted accordingly.
	- Locate the file, MathType Commands 5 for Word dot and right-click it and choose Copy.
	- $\circ$  Navigate to C:\Program Files\Microsoft Office\Office12\Startup
	- In this Startup Folder, right-click and choose Paste. This will copy the MathType Commands 5 for Word dot into the Startup folder.
- 2. Copy the MathPage will file to the Microsoft Word Startup Folder:
	- Locate the file MathPage wll If you installed MathType to its default location  $(C \longrightarrow C)$  (C:  $\Pr{organ}$  Files) this file will be found at:
		- C:\Program Files\MathType\MathPage\ If you installed MathType to another location this path must be adjusted accordingly.
	- Locate the file, MathPage will and right-click it and choose Copy.
	- $\circ$  Navigate to C:\Program Files\Microsoft Office\Office12\Startup
	- In this Startup Folder, right-click and choose Paste. This will copy the MathPage wll into the Startup folder.

# **Addressing Trust (Security) settings issues**

If your trust settings are such that copying the above mentioned files to C:\Program Files\Microsoft Office\Office12\Startup still results in MathType not working and a message appears saying that Macros are disabled, these files must be copied instead to a different location as follows:

- For Microsoft Windows XP and earlier: C:\Documents and Settings\<User Account Name>\Application Data\Microsoft\Word\Startup
- For Microsoft Windows Vista: C:Users\<User account name>\AppData\Roaming\Microsoft\Word\Startup

If by custom installation your trusted startup folder is in a different location, Microsoft Word 2007 can help you find it. Here's how to locate the trusted startup folder location using Word.

- 1. Launch Word 2007
- 2. From the Office Button drop-down menu choose Word Options
- 3. In the resulting window choose Resources from the left, and from the right press the About button
- 4. In the next window press the System Info Button
- 5. In the resulting window click to expand Microsoft Office 2007 Applications
- 6. Then click to expand Microsoft Word 2007
- 7. Locate and click once on Startup
- 8. The pane at right will indicate the path for the currently installed Trusted Word Startup folder.

Simply follow the procedures mentioned above but copy both the MathType Commands 5 for Word dot and MathPage wll files into this location instead. This is considered a

When you start Word 2007, you will see a new Tab called Add-ins Click this tab to reveal the MathType toolbar and the MathType Menu.

## Instructions for adding the MathType toolbar and menu to Word's **Ouick Access Toolbar**

You can add the MathType toolbar to the Quick Access Toolbar to allow for quicker access to MathType. To do this following these steps;

- 1. After performing the steps above, launch Word and click on the AddIns tab.
- 2. Point to the MathType toolbar and right-click it.
- 3. From the drop down menu choose "Add Group to Quick Access Toolbar."
- 4. Do the same with the MathType Menu.

Note that you can now access the MathType toolbar and MathType menu independent of which tab you may currently have selected in the ribbon.

## **Instructions for installing MathType for PowerPoint 2007**

Note that if you had a previous version of Microsoft Office installed with MathType, it is entirely likely that you will not need to take any action since PowerPoint attempts to detect AddIns from previous versions. If however you do not see a MathType AddIn for PowerPoint, follow these steps below.

- 1. Launch PowerPoint 2007
- 2. From the Office button located in the upper-left corner of the window, choose **PowerPoint Options**
- 3. In the left navigation pane, choose Add-ins.
- 4. Located at the bottom of the window, use the pull-down menu labeled Manage: and choose PowerPoint Add-ins and click the Go button to open the Add-ins Window.
- 5. In the Add-ins window click the button labeled Add New
- 6. In the resulting window navigate to C \Program Files\MathType\Office Support
- 7. Click once on the file titled MathType AddIn (PowerPoint 2003.ppa) then click OK to return to the Add-ins window.
- 8. Click close to return to PowerPoint

When you launch PowerPoint 2007 you will see an AddIns tab. Click this tab to reveal the MathType button. You may now proceed as you would normally.

Top of page

TechNotes Home | TechNote Wizard | Contact us

 $\frac{\text{S}}{\text{S}}$